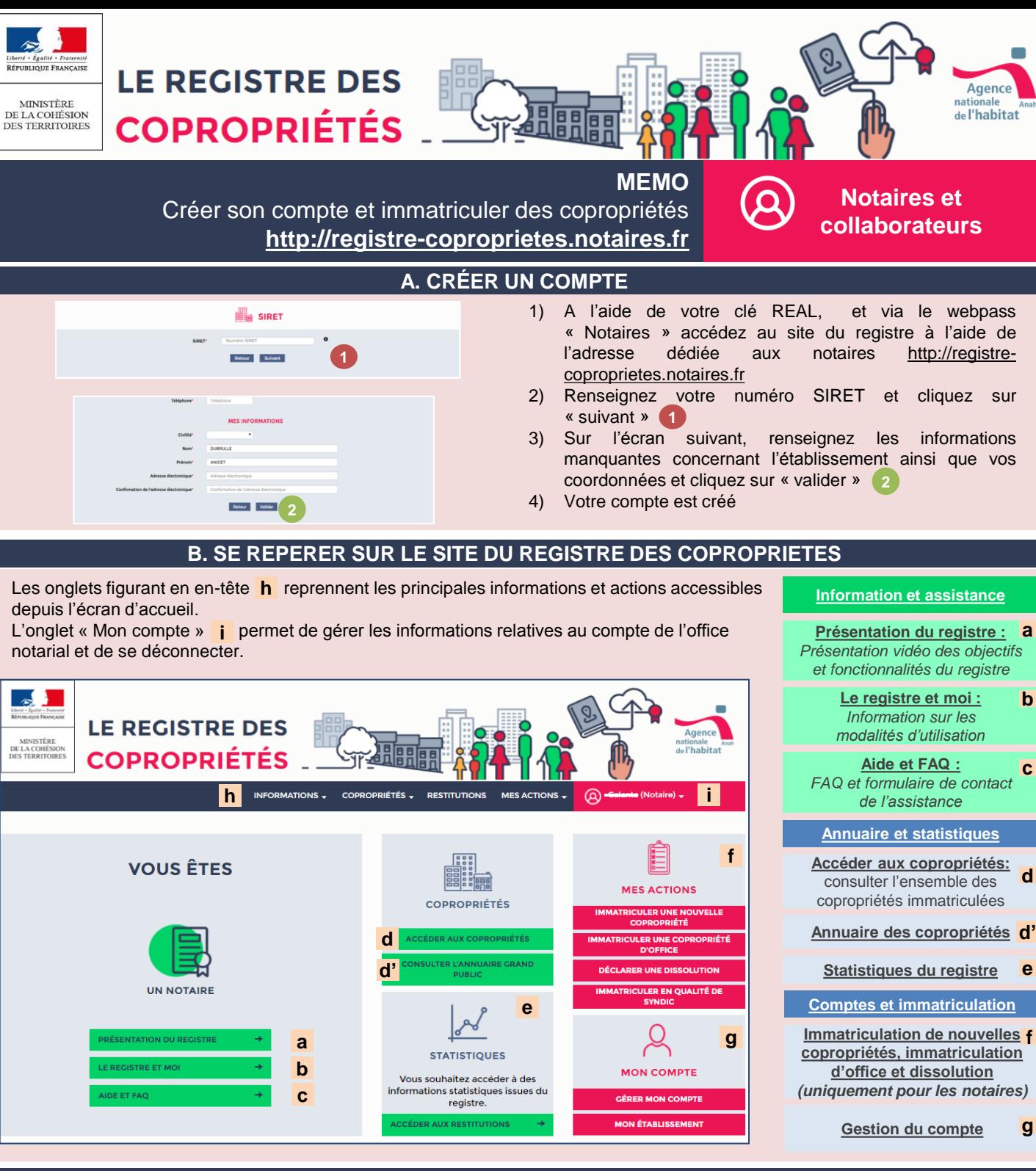

### **C. IMMATRICULER UNE NOUVELLE COPROPRIETE**

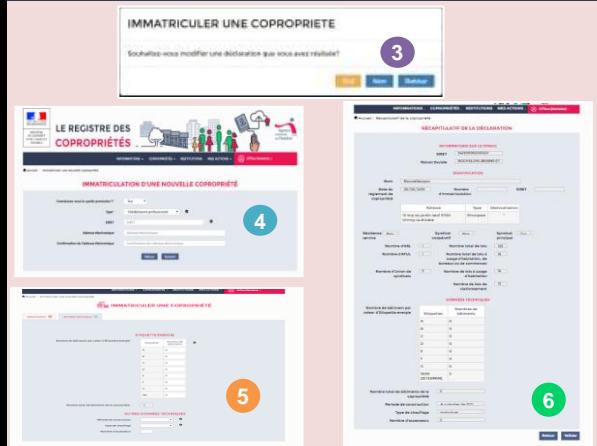

*Il revient aux notaires d'immatriculer les copropriétés créées après le 1 er janvier 2017.*

- 1) Accédez à l'interface d'immatriculation des copropriétés identifiée en **f** sur l'écran d'accueil
- 2) Cliquez sur « immatriculer une nouvelle copropriété » : une fenêtre pop-up s'ouvre vous demandant s'il s'agit d'une modification de demande. 3 Cliquez sur « non ».
- 3) Si vous connaissez le syndic provisoire, renseignez ses coordonnées **4**
- 4) Renseignez les données sur les deux onglets de l'outil d'immatriculation (les données obligatoires sont signalées par un astérisque) **5**
- 5) Validez après relecture le récapitulatif de la déclaration, ou cliquez sur « Retour » si vous souhaitez modifier le formulaire **6**

#### **D. IMMATRICULER UNE COPROPRIETE D'OFFICE**

*Si le notaire constate à l'occasion d'une transaction que la copropriété n'est pas immatriculée et qu'aucune demande n'a été effectuée, il lui revient de l'immatriculer en lieu et place de son représentant légal.*

- 1) Cliquez sur « immatriculer une copropriété d'office » : une fenêtre pop-up s'ouvre vous demandant s'il s'agit d'une modification de demande. 7 Cliquez sur « non ».
- 2) Si vous connaissez le syndic, renseignez ses coordonnées
- 3) Confirmez qu'un délai d'un mois s'est écoulé après la mise en demeure du représentant légal de la copropriété **8**
- 4) Renseignez les données d'immatriculation connues (les données obligatoires sont signalées par un astérisque) **9**
- 5) Validez après relecture le récapitulatif de la déclaration, ou cliquez sur « Retour » si vous souhaitez modifier le formulaire

# **E. RECHERCHER UNE COPROPRIETE ET DECLARER UNE ERREUR**

*Les notaires ont accès à la base de données de l'ensemble des copropriétés immatriculées dans le registre.*

- 1) Accédez aux copropriétés via l'interface identifiée en **d**
- 2) Utilisez les différents critères de recherche **11**
- 3) Cliquez sur la loupe permettant de visualiser les copropriétés **12**
- 4) Si vous constatez une erreur, renseignez la zone saisie en bas de la visualisation des données de la copropriété et cliquez sur « déclarer une erreur » **13**

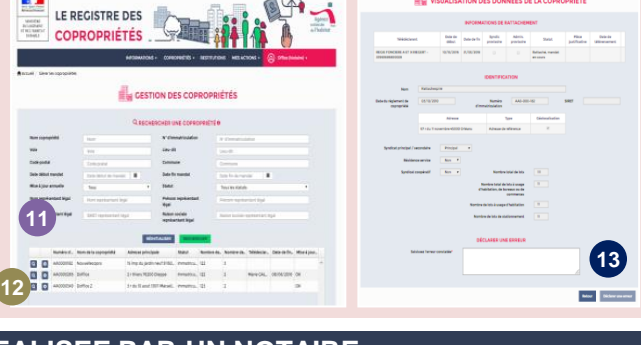

**LISATION DES DONNÉES DE LA** 

### **F. MODIFIER UNE DECLARATION REALISEE PAR UN NOTAIRE**

*Les notaires peuvent modifier les immatriculations d'office et de nouvelles copropriétés réalisées par les notaires, avant que le représentant légal ne valide son rattachement.*

- 1) Depuis l'interface identifiée en f choisissez le type de déclaration à modifier (*ie*. *cliquez sur « immatriculer une copropriété d'office » ou « immatriculer une nouvelle copropriété »*)
- 2) Une fenêtre s'ouvre et vous demande de confirmer s'il s'agit d'une modification de demande : cliquez sur « oui » **13**
- 3) Renseignez le numéro d'immatriculation de la copropriété à modifier **14**
- 4) Une 2 ème fenêtre s'ouvre vous demandant si vous voulez modifier le syndic provisoire **15** Cliquez sur « non » ou « oui » et renseignez les informations demandées **16**
- 5) Cliquez sur « valider » après avoir modifié le syndic ou si vous avez choisi « non » à l'étape précédente, modifiez les données et validez **17**. N'oubliez pas de valider le récapitulatif des  $\overline{a}$  =  $\overline{b}$  =  $\overline{a}$ données.

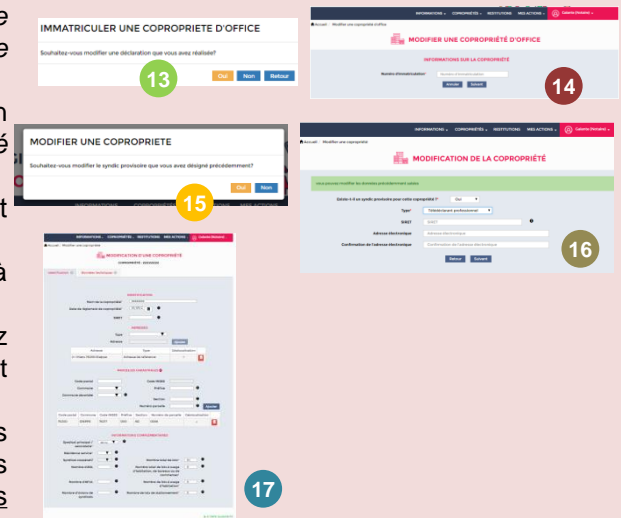

## **G. DECLARER LA DISSOLUTION D'UNE COPROPRIETE**

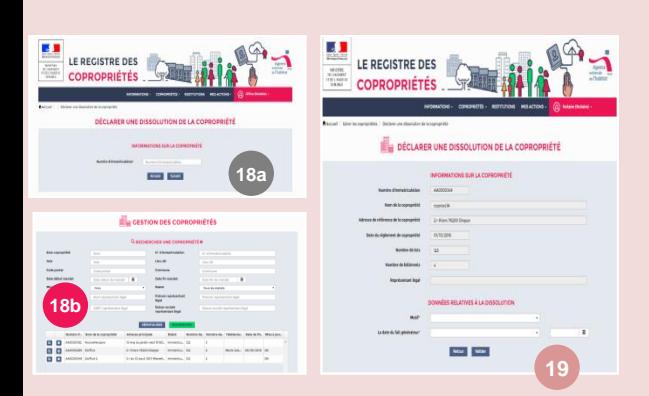

*Le notaire peut déclarer la dissolution d'une copropriété lorsque celle-ci n'a pas été déclarée par le syndic.*

*Première possibilité :*

- 1) Accédez à la fonctionnalité en cliquant sur « Déclarer une dissolution » identifiée sur la page d'accueil en **18a f**
	- 2) Entrez le numéro d'immatriculation de la copropriété **18a**
	- 3) Renseignez les données relatives à la dissolution et validez **19**

#### *Seconde possibilité :*

- 1) Accédez aux copropriétés via l'interface identifiée en **d**
- 2) Après recherche, cliquez sur l'engrenage et saisissez « déclarer la dissolution » **18b**
- 3) Renseignez les données relatives à la dissolution et validez **19**

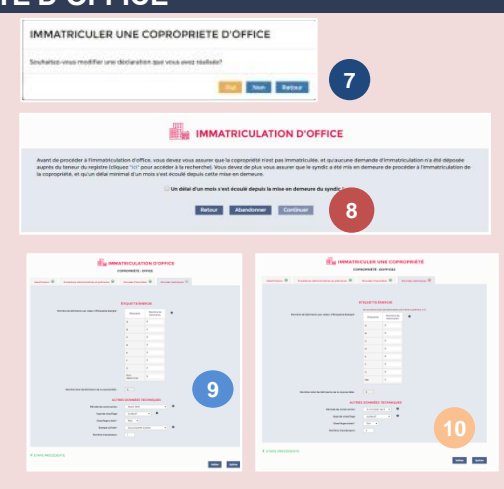